# Ablauf Datenimport – Summen- und Saldenliste

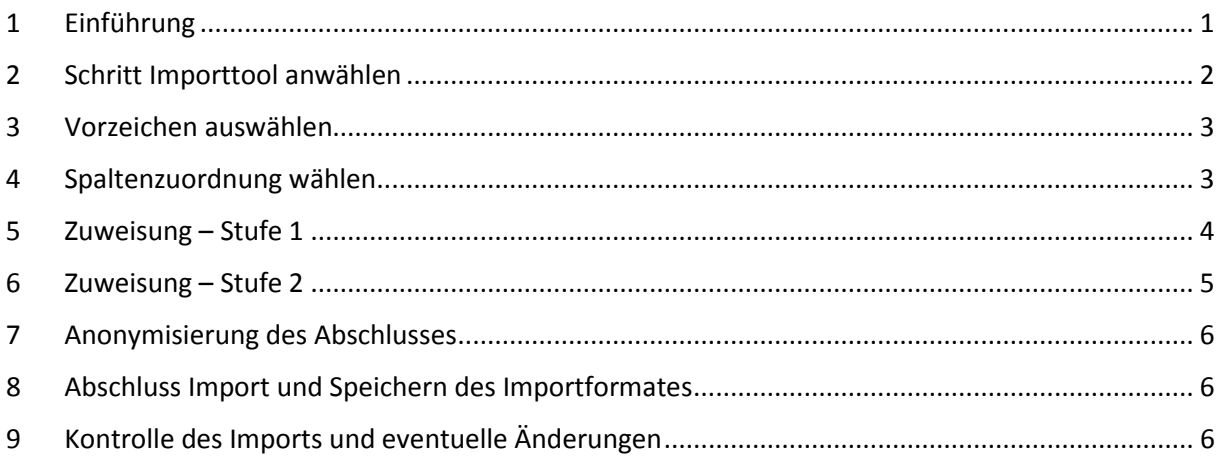

## <span id="page-0-0"></span>1 Einführung

Dem Zentrum für Betriebswirtschaft im Gartenbau e. V. (ZBG) ist ein wichtiges Anliegen, die Teilnahme am Betriebsvergleich möglichst einfach zu gestalten. Daher wurde eine Funktion entwickelt, die mit einem geringen zeitlichen Aufwand den Jahresabschluss oder ggf. auch eine Betriebswirtschaftliche Auswertung (BWA) in Form einer Summen- und Saldenliste in das Erfassungssystem des ZBG importieren kann. Im Folgenden werden die Anforderungen an eine solche Summen- und Saldenliste kurz erläutert. Abbildung 1 zeigt den Kopf einer beispielhaften Datei und folgender Link führt zu einer [beispielhaften Summen-](http://bv-gartenbau.de/Downloads/Baumschule_SuSa.csv) und Saldenliste

#### **Anforderungen an eine Summen- und Saldenliste**

- Die Summen- und Saldenliste muss als csv Datei gespeichert werden.
- Die Datei muss eine Spalte mit der Überschrift "Konto" enthalten.
- Die Datei muss eine Spalte mit einer Bezeichnung des Kontos enthalten.
- Die Datei muss mindestens eine Saldo-Spalte mit der Schlussbilanz enthalten. Darüber hinaus können auch Eröffnungsbilanz oder einzelne Monate enthalten sein. Während des Imports kann ausgewählt werden, welche Spalte welchen Inhalt hat.

| Konto | Bezeichnung                               | EB       |     | н | Saldo            |    | н |
|-------|-------------------------------------------|----------|-----|---|------------------|----|---|
|       | 27 EDV-Software                           | 3275 S   |     |   | 6315 S           |    |   |
|       | 85 Grundstückswert bebauter Grundstücke   | 60715 S  |     |   | 60715 S          |    |   |
|       | 90 Betriebs/Geschäftsbauten               | 3,5S     |     |   | $3,5$ S          |    |   |
|       | 111 Gewächshaus/Folientunnel              | 161100 S |     |   | 137230 S         |    |   |
|       | 146 Außenanlagen für Geschäfts-u.a.Bauten |          | 1 S |   |                  |    |   |
|       | 147 Hof- und Wegebefestigungen            |          | 1S  |   |                  | 1S |   |
|       | 210 Maschinen und Geräte                  | 18.5S    |     |   | 598 <sub>S</sub> |    |   |
|       | 320 Fuhrpark                              |          | 2S  |   |                  | 2S |   |
|       | 400 Betriebs- u. Geschäftsausst. 19% EU   | 15087 S  |     |   | 11965 S          |    |   |
|       | 410 Geschäftsausstattung/Ladeneinrichtung | 515 S    |     |   | 4321 S           |    |   |
|       | 420 Büroeinrichtung                       | $6463$ S |     |   | 3977 S           |    |   |

*Abbildung 1: Kopf einer beispielhaften Summen- und Saldenliste. Es kann eine beliebige Anzahl an Spalten vorhanden sein.*

Der Import kann nur aus einem geöffneten Datensatz heraus gestartet werden. Melden Sie sich dazu unter www.BV-Gartenbau.de mit den Ihnen ausgehändigten Zugangsdaten an und öffnen Sie einen hinterlegten Betriebsdatensatz.

## <span id="page-1-0"></span>2 Schritt Importtool anwählen

Nach Öffnen eines Datensatzes im Online-System klicken Sie oben links auf das Zahnrad (siehe Abbildung 2) und wählen Sie dann "Daten importieren" aus.

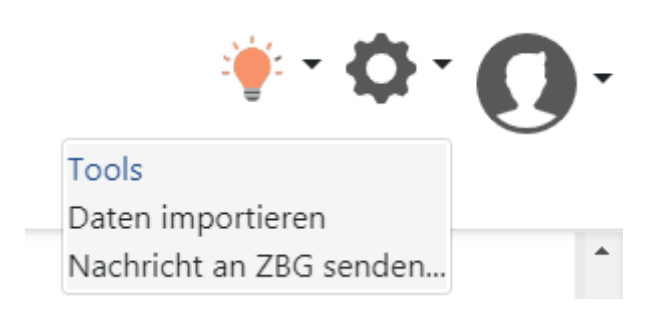

*Abbildung 2: Öffnen des Import-Dialogs und Auswahl einer Datei sowie einer Vorlage*

Ein neues Fenster erscheint (siehe Abbilung 3) in dem Sie eine Datei zum Hochladen auswählen können und eine Importvorlage auswählen können. Die Importvorlage hilft Ihnen später bei der genauen Zuordnung der Konten Ihrer Summen und Saldenliste auf die Felder des ZBG Systems.

| Datenimport aus Fremdformat<br>keine Datei gewählt | Importvorlagen |  |  |  |  |
|----------------------------------------------------|----------------|--|--|--|--|
| Datei auswählen                                    | $\sim$         |  |  |  |  |

*Abbildung 3: Menü Datenimport*

Um den Datenimport zu beschleunigen, haben wir Standardkontenrahmen angelegt, die sich an den Kontenrahmen SKR03, SKR03 Gartenbau; SKR 4 und SKR14 orientieren. Es ist dadurch eine grobe Zuordnung möglich, die in einem weiteren Schritt verfeinert werden muss. Nach Abschluss des Imports sollten Sie die aktuelle Zuordnung als Importvorlage speichern, um Sie bei den nächsten Importvorgängen zu nutzen (näheres dazu in Kapitel 7).

Um eine Datei zu importieren, müssen Sie zunächst die Datei auswählen. Dies geschieht über den Button "Datei auswählen ..." (siehe Abbildung 3) auf der linken Seite. Gehen Sie anschließend auf "Weiter >>>" (siehe Abbildung 4).

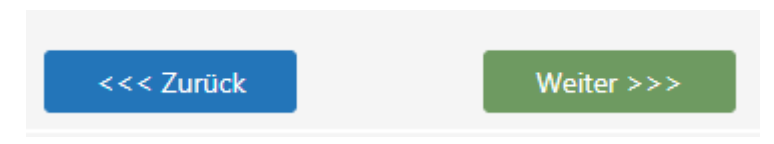

*Abbildung 4 Zurück und weiter*

**Achtung:** Sollte es sich bei der Datei um einen Abschluss aus dem BMEL Testbetriebsnetz handeln, wird dies automatisch erkannt und die Daten werden ohne weitere Nachbearbeitung übernommen! [\(Erläuterung zum Import von Dateien des BMEL-Testbetriebsnetzes\)](http://bv-gartenbau.de/Downloads/Datenimport_BMEL.pdf)

## <span id="page-2-0"></span>3 Vorzeichen auswählen

Beim Export aus gängiger Buchhaltungssoftware wird in den Summen- und Saldenlisten das Vorzeichen einer Buchung in einer Soll- bzw. in einer Haben-Spalte gekennzeichnet (siehe auch Abbildung 1). Ausnahme ist zum Beispiel die Software "Addisson", bei welcher die Soll- und Haben-Spalten entfallen und stattdessen alle Haben-Werte ein negatives Vorzeichen bekommen. Liegt nicht der beschriebene Standardfall vor, wird ein weiteres Menü eingeblendet, in welchem das "normale" Vorzeichen für Sollbzw. Habenwerte festgelegt wird.

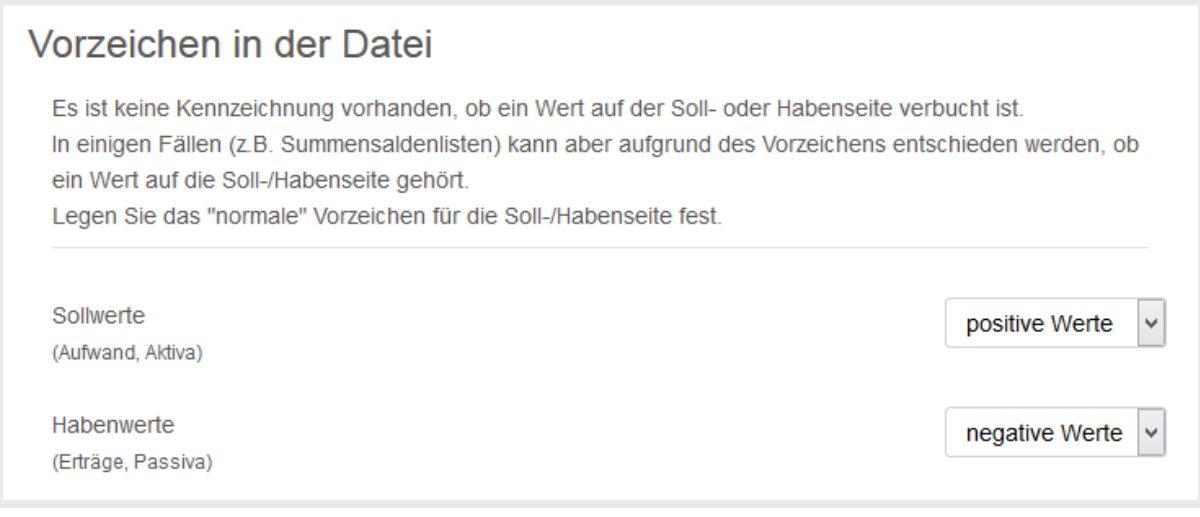

*Abbildung 5: Auswahl des Vorzeichens*

# <span id="page-2-1"></span>4 Spaltenzuordnung wählen

Im ersten Schritt des Imports wird ausgewählt, welche Informationen in den einzelnen Spalten der Summen- und Saldenliste stehen (siehe [Abbildung 6\)](#page-3-1). Sie haben die Möglichkeit, die Spalten der Datei folgenden Bereichen zuzuordnen:

- Konto: In dieser Spalte stehen die Kontonummern
- Bezeichnung: Beschriftung der einzelnen Konten. Diese wird verwendet, um das Ergebnis des Imports im Anschluss nachvollziehbar zu halten (siehe Kapite[l 8\)](#page-5-2)
- SALDO: wird der Spalte mit dem gewünschten Endbestand zugewiesen (bei unterjährigen Auswertungen kann dies auch ein Monatswert sein)
- EB: Spalte enthält den Eröffnungswert eines Konto (nur für Konten der Bilanz von Belang)

Rechts (siehe Abbildung 6) wird in einer Tabelle geprüft, ob die ausgewählte Spalte den erwarteten Datentyp enthält (z.B. dürfen die Spalten "Konto" und "SALDO" keine Texte enthalten) und ob die Mindestanforderungen erfüllt worden sind. Klicken Sie nach Ihrer Auswahl auf "Weiter". Im Folgenden wird die eigentliche Zuweisung der Konten der Summen- und Saldenliste auf die Indizes des ZBG thematisiert. Dies geschieht in zwei separaten Stufen.

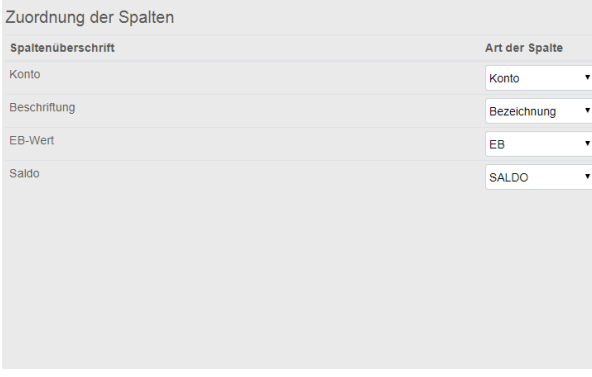

Prüfung der Spalten

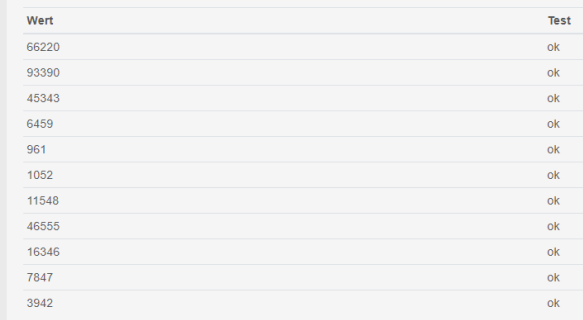

<span id="page-3-1"></span>*Abbildung 6: Die Spalten einer Datei werden zugewiesen*

#### <span id="page-3-0"></span>5 Zuweisung – Stufe 1

Die Zuweisung der Konten aus der Summen- und Saldenliste auf das Schema des ZBG wird in zwei Schritten durchgeführt. In der Kopfzeile des Dialogs wird zu jeder Zeit das Ergebnis des Imports aktualisiert und für den Nutzer transparent gemacht [\(Abbildung 7\)](#page-4-1). Die Kopfzeile kann als Kontrolle dienen, denn die Differenz zwischen Aktiva und Passiva auf der einen und zwischen Erträgen und Aufwendungen auf der anderen Seite entspricht dem Gewinn, der selbstverständlich auf beiden Seiten identisch sein muss. Da dabei auch die Vorzeichen berücksichtigt werden, sollten bei einer Zuordnung aller Konten die beiden Seiten identisch sein. Im ersten Schritt wird auf Basis der ausgewählten Vorlage entschieden, zu welchem "Bereich" ein Konto zugeordnet wird. Sollten von der Vorlage nicht alle Konten zugewiesen werden, können Sie manuell korrigieren. Folgende Bereiche stehen hier zur Auswahl:

- Bilanz
	- o Aktiva
		- Anlagevermögen
		- Umlaufvermögen
		- **Sonstige Aktiva**
	- o Passiva
		- **Eigenkapital**
		- Fremdkapital
		- **Sonstige Passiva**
- Gewinn- und Verlustrechnung
	- o Ertrag
		- Betriebsertrag
		- **Sonstiger Ertrag (z.B. Miet- und Pachteinnahmen, neutrale und** zeitraumfremde Erträge, Zinsen)
	- o Aufwand
		- **Spezialaufwand**
		- **Lohnaufwand**
		- Allgemeiner, betrieblicher Aufwand (z.B.: Unterhaltungs- und Vermarktungsaufwand, Fuhrpark, Abschreibungen und sonstiges)
		- Sonstiger Aufwand (z.B. Miet- und Pachtaufwendungen, neutrale, betriebsund zeitraumfremde Aufwendungen, Zinsen)

|                                             |            |            |                | Überschuss/Fehlbetrag: GuV |            |              | 219.539.00     |
|---------------------------------------------|------------|------------|----------------|----------------------------|------------|--------------|----------------|
| Überschuss/Fehlbetrag: Bilanz<br>219,539,00 |            | Summe      | 844.189.00     | 1.063.728.00               | Summe      |              |                |
| Summe                                       | 887.992,00 | 668.453.00 | Summe          | sonst.Aufwand              | 21.820.00  |              |                |
| sonst. Aktiva                               |            |            | sonst. Passiva | allg.Aufwand               | 145.448.00 |              |                |
| Umlaufverm.                                 | 582.823.00 | 46.923.00  | Fremdkap.      | Löhne                      | 354.567.00 | 11.053.00    | sonst. Ertrag. |
| Anlageverm.                                 | 305.169,00 | 621.530,00 | Eigenkap.      | Spezialaufw.               | 322.354,00 | 1.052.675.00 | Betr. Ertrag.  |
| (S) AKTIVA                                  |            |            | PASSIVA (H)    | (S) AUFWAND                |            |              | ERTRAG (H)     |

<span id="page-4-1"></span>*Abbildung 7: Kopfzeile des Datenimports sorgt beim Nutzer für eine bessere Übersicht über den Stand der Zuweisung*

Sie haben zu jeder Zeit die Möglichkeit, die vorgeschlagene Auswahl mit Hilfe eines Dropdown-Feldes anzupassen. Hilfreich dabei ist, dass Felder mit einem unerwartetem Vorzeichen (bzw. Soll oder Haben) in der Tabelle rot markiert werden (siehe [Abbildung 8;](#page-4-2) z.B. Konto 1780 "Umsatzsteuervorauszahlungen"). Anpassungen hier werden selbstverständlich umgehend in der Kopfzeile umgesetzt. Sind alle Konten korrekt einem Bereich des Abschlusses zugeordnet worden, stimmen der "Überschuss/Fehlbetrag" der Bilanz mit dem "Überschuss/Fehlbetrag" der Gewinn- und Verlustrechnung überein und es kann mit dem Button "Weiter" der nächste Schritt gestartet werden (siehe [Abbildung 7\)](#page-4-1).

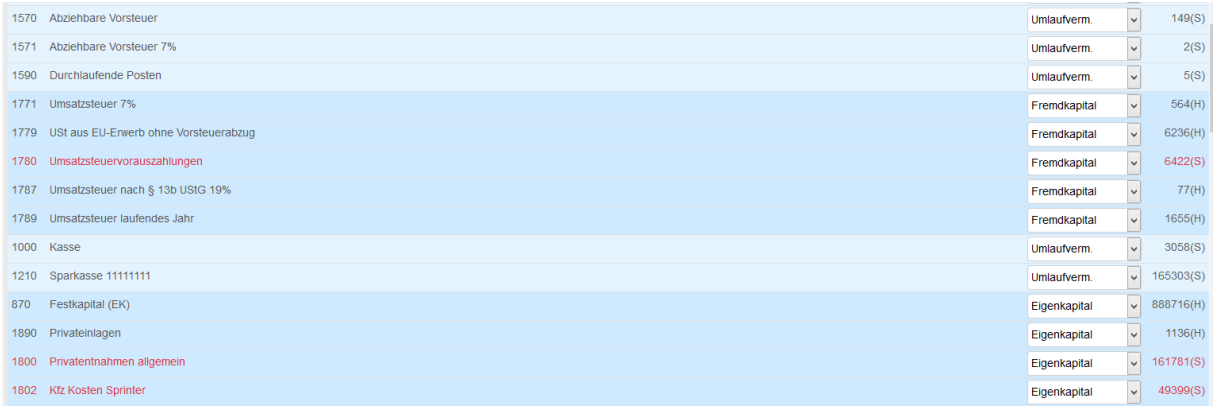

<span id="page-4-2"></span>*Abbildung 8: Zuweisung einzelner Konten zu den unterschiedlichen Bereichen eines Jahresabschlusses. Konten mit einem unerwarteten Vorzeichen bzw. Soll oder Haben werden rot markiert.*

#### <span id="page-4-0"></span>6 Zuweisung – Stufe 2

Im nun folgenden, zweiten Schritt wird die konkrete Zuweisung auf das Schema des ZBG vorgenommen. Durch die Auswahl in der ersten Stufe kann die Auswahl in Frage kommender Indizes eingegrenzt werden. Auch im zweiten Schritt erhalten Sie die volle Übersicht über Ihre aktuelle Auswahl durch die Darstellung in der Kopfzeile. Durch die Auswahl der Vorlage erhält der Anwender auch im zweiten Schritt einen Vorschlag zur Zuweisung. Gerade bei der Bilanz ist diese Zuweisung erfahrungsgemäß recht gut. Eine Kontrolle ist bei erstmaliger Nutzung dennoch ratsam.

Sie haben die Möglichkeit, die Auswahl durch die Dropdown-Felder anzupassen [\(Abbildung 9\)](#page-5-3). Sollte in dieser Phase der Zuweisung festgestellt werden, dass ein Konto einem ganz anderen Bereich der Bilanz zugerechnet werden sollte, kann durch den Button "zurück" am rechten oberen Bildschirmrand der vorherige Dialog geöffnet werden. Die bereits getroffene Auswahl wird gespeichert und kann im weiteren Verlauf wieder genutzt werden. Mit "Weiter" gelangt der Nutzer zum letzten Schritt der Datenzuweisung. Jetzt werden auch die Konten der Gewinn- und Verlustrechnung zugewiesen. Hier sind in den Vorlagen des ZBG Lücken gelassen worden, da in einigen Kontenrahmen keine detallierten Konten für den Spezialaufwand im Gartenbau vorgegeben werden. Ebenso wie im vorangegangenen Schritt können Anpassungen durch die Dropdown Felder vorgenommen werden.

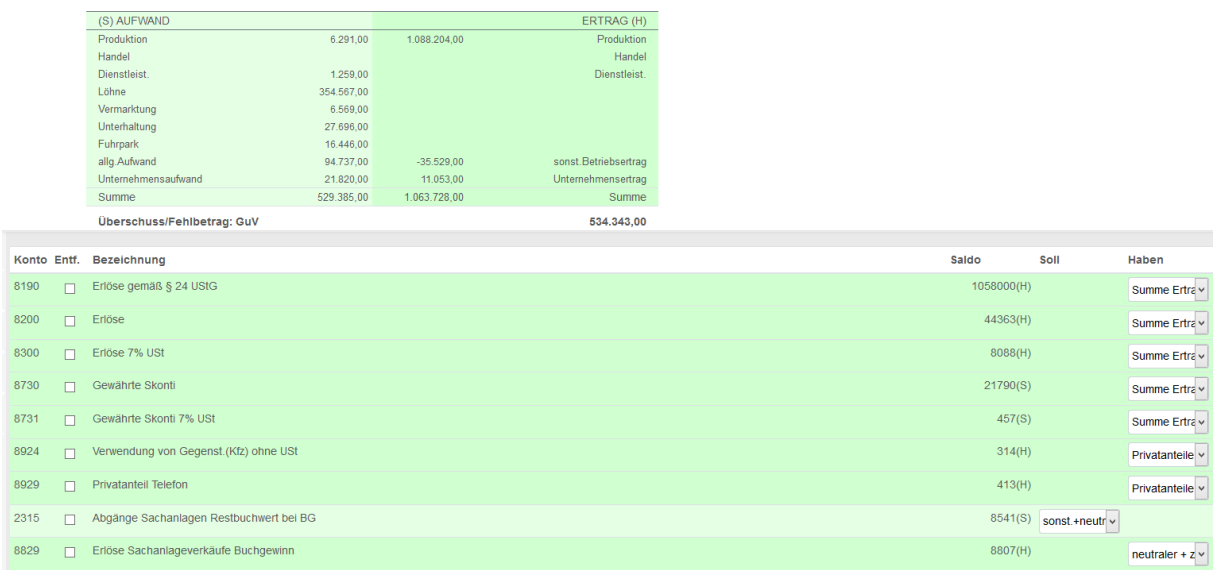

<span id="page-5-3"></span>*Abbildung 9 Zuweisung einzelner Konten der Gewinn- und Verlustrechnung auf Indizes des ZBG. Bei der erstmaligen Nutzung einer Vorlage werden nicht alle Konten zugeordnet.*

# <span id="page-5-0"></span>7 Anonymisierung des Abschlusses

In der Regel werden beim Import alle Informationen der Summen- und Saldenliste zusammen mit dem Datensatz gespeichert. Dadurch soll ein hohes Maß an Transparenz gewährleistet werden, indem zu jeder Zeit geprüft werden kann, auf welchen Index des ZBG welche Konten der Summen- und Saldenliste importiert worden sind (siehe Abschnitt [9\)](#page-5-2). **Achtung**: Wenn Eigenkapitalkonten mit Klarnamen bezeichnet sind oder im Anlagevermögen die Kennzeichen der Fahrzeuge aufgeführt werden, ist die Anonymität der Daten nicht gewährleistet. Um dieses Problem zu umgehen, haben Sie beim Import die Möglichkeit, die Übernahme einzelner Kontenbezeichnungen zu unterbinden. Haken Sie einfach in der zweiten Spalte "Entf." das entsprechende Feld eines Kontos an.

#### <span id="page-5-1"></span>8 Abschluss Import und Speichern des Importformates

Zum Ende des Imports hat der Nutzer die Möglichkeit, die während des Imports getätigten Anpassungen der Vorlage abzuspeichern und für weitere Abschlüsse (oder folgende Zeiträume) zu nutzen [\(Abbildung 10\)](#page-5-4). Diese Vorlagen stehen beim nächsten Import nur dem Nutzer zur Verfügung. Mit "Importieren ..." wird der Vorgang abgeschlossen.

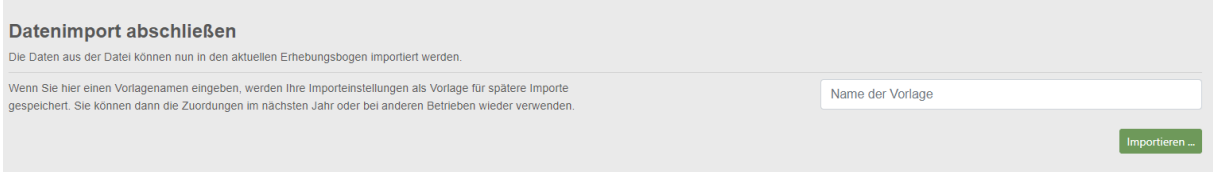

<span id="page-5-4"></span>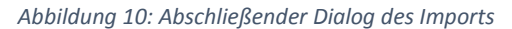

## <span id="page-5-2"></span>9 Kontrolle des Imports und eventuelle Änderungen

Nach Abschluss des Imports werden Sie wieder zu den Seiten der Datenerhebung im Online-System zurückgeleitet. Sie müssen nun noch abschließend die Strukturangaben wie Arbeitskräfte, Flächen und Absatzwege ergänzen und die gartenbaulichen Erträge auf die einzelnen Sparten zuordnen. Sie haben jederzeit die Möglichkeit, dass Ergebnis des Imports zu überprüfen, indem Sie links in der Registerkarte "Tools" den Button "Werte" auswählen. Wenn Sie nun in ein Eingabefeld klicken, können Sie die Herkunft der Werte nachvollziehen. Wenn Sie das entsprechende Konto nicht anonymisiert haben (siehe Kapitel [7\)](#page-5-0), können Sie sich die Kontonummer, die Bezeichnung und Betrag anzeigen lassen. Wenn Sie eine Änderung am Import durchführen möchten, starten Sie den Importvorgang *ohne* die Auswahl einer Vorlage erneut. So können Sie den Stand des letzten Imports öffnen und die Anpassungen für zukünftige Importe in der Vorlage abspeichern.

| Speichern                                               |                   | Umlaufvermögen                                         |           |                     |           |                     |
|---------------------------------------------------------|-------------------|--------------------------------------------------------|-----------|---------------------|-----------|---------------------|
| <b>Navigation</b>                                       | <b>Tools</b>      | (Angaben in ganzen €)                                  |           |                     |           |                     |
| <b>OWerte</b><br>OHinweise                              | ONachrichten      |                                                        |           |                     |           |                     |
| <b>Herkunft des Wertes</b>                              |                   |                                                        |           | Anfangsbilanz       |           | Schlussbilanz       |
| Wert:                                                   | 4.135             | Eigene Produkte. Dienstleistungen (fertig, teilfertig) | A         | 826                 | $\theta$  |                     |
| Berechnung:                                             |                   | Zugekaufte Handelsware                                 | ø         | +153464+219024+9973 | $\bullet$ | +157813+191807+8746 |
| $+3518 +461 +149 +2 +5$                                 |                   | Zugekaufte Hilfs- und Betriebsstoffe                   | $\bullet$ |                     | $\bullet$ | 936                 |
| Konto                                                   | <b>Betrag</b>     | Forderungen (aus Lieferungen und Leistungen)           | $\bullet$ | $+159+42709$        | $\bullet$ | $+240+50785$        |
| 1500 Sonstige Vermögensg<br>1511 Geleistete Anzahlungen | 3518<br>$\bullet$ | Kasse, Bank                                            | A         | $+1666 + 212971$    | $\bullet$ | $+3058 + 165303$    |
| 1520 Forderungen ggb. Kra                               | $\bullet$         | Sonstiges Umlaufvermögen, ARAP                         | $\bullet$ | $+5274+466$         | $\bullet$ | $+3518+461+149+2+5$ |
| 1545 USt-Forderungen                                    | 461               |                                                        |           |                     |           |                     |
| 1570 Abziehbare Vorsteuer                               | 149               | Summe Umlaufvermögen                                   |           | 646.532             |           | 582.823             |
| 1571 Abziehbare Vorsteuer                               | $\overline{z}$    |                                                        |           |                     |           |                     |
| 1590 Durchlaufende Posten                               | 5                 | Unterbilanz                                            | $\bullet$ |                     |           |                     |
|                                                         |                   |                                                        |           |                     |           |                     |

*Abbildung 11: Kontrolle des Imports über 'tools' – 'Wert'*